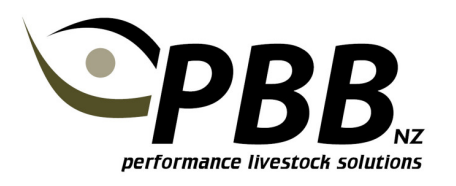

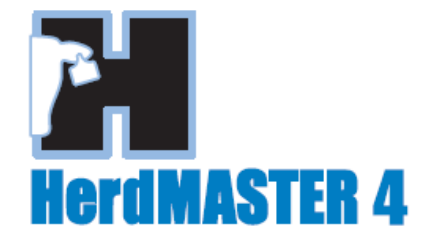

# Create an Animal Worksheet

#### **Overview**

Worksheets allow you to create a group of animals. Worksheets are most useful to group together animals that cannot be filtered, as they do not have anything in common.

For example you may create a worksheet which is a group of females you are intending to mate with a particular sire. Another example would be the group of animals you are planning to put in your sale.

If the animals have something in common, it is better to use a Filter rather than a Worksheet. EG if you wanted all Bulls born in 2006 a Filter would be more appropriate that using a worksheet.

## Creating a Worksheet

To create a worksheet, simply select the animals in the Animal List and click the worksheet button to add them to a new worksheet, or add to an existing worksheet.

#### Tip:

You may find it easier to apply a filter first to reduce the number of animals shown in the list to work through.

- 1. From the Animal list select the animals by clicking on them to highlight them in blue.
	- a. You can click and drag to select a bunch of animals.
	- b. To select a number of animals that are not listed next to each other, hold down the CTRL key and click each animal with the mouse to highlight it.
- 2. Once you have and animals highlighted to wish to add to the Worksheet click the Worksheet button. If this is a new worksheet, type in the name. Eg 'Mating group A'. If you wish to add these animals to an existing worksheet, select it from the drop down list.
- 3. Click OK, then YES to add them to the worksheet.
- 4. A confirmation window will be displayed. Click OK.

NOTE: See screen shot on the following page

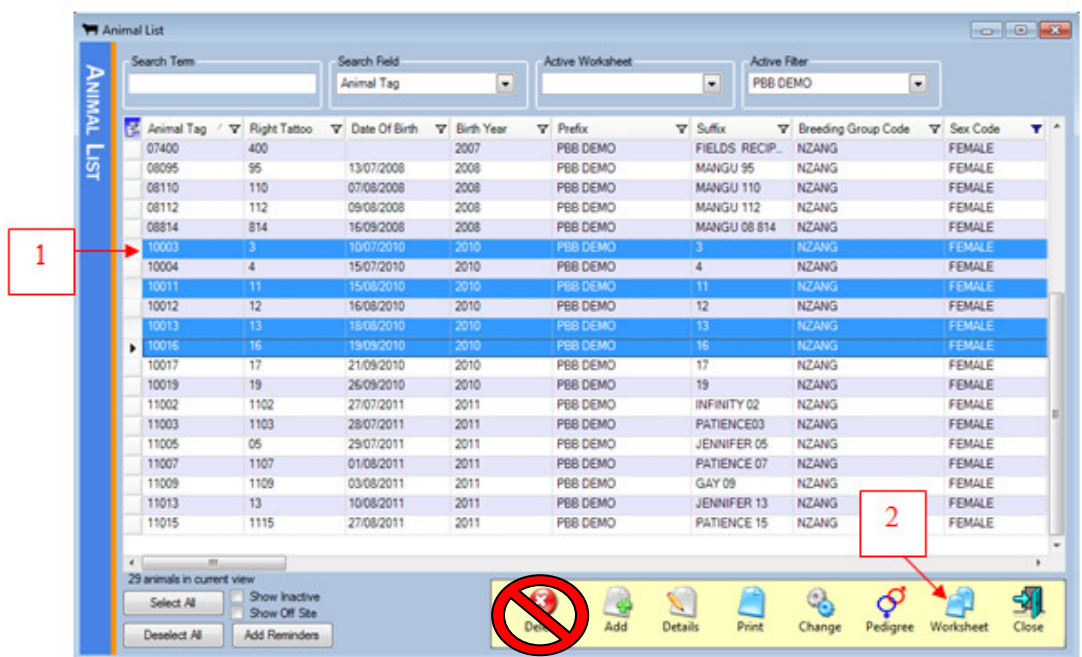

# Tip:

DO NOT USE DELETE to remove an animal from a worksheet. The delete button on the Animal List is used to remove an animal and all of its performance records permanently from you database.

### Removing Animals or Contacts from Worksheets

Animals can be removed from an existing worksheet using the following steps

- 1. Select Setup | Worksheets | Animal worksheet to open up the Worksheet Maintenance window.
- 2. Select the relevant worksheet from the Active Worksheet drop-down menu. The animals that are currently associated with the Worksheet will appear in the in worksheet list.
- 3. Select the Animals for removal, click on the arrow that points to the right to transfer them across to the To Remove list.
- 4. Click on the Update button to complete.

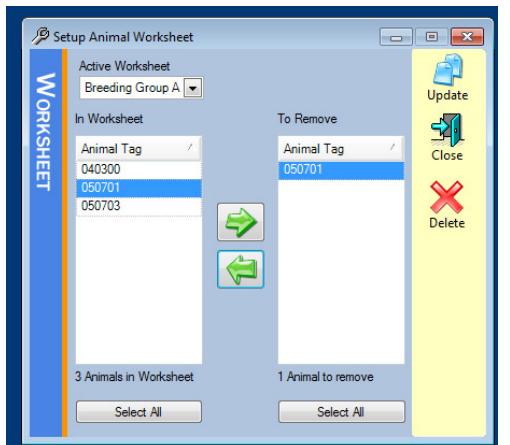